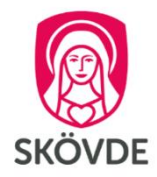

## Guide till vårdnadshavare – Digitala utvecklingssamtal i Teams

**På grund av rådande situationen med Covid-19 kommer en del skolor att genomföra digitala utvecklingssamtal med elev och vårdnadshavare. Vissa skolor kommer då använda Microsoft Teams. Den här guiden visar hur utvecklingssamtal i Microsoft Teams fungerar.** 

**Så här kan skolan gå tillväga:**

- **1. Mentor erbjuder bokningsbara tider för utvecklingssamtal.**
- **2. Vårdnadshavare bokar tid med mentor.**
- **3. Mentor skickar inbjudan till digitalt utvecklingssamtal via e-post.**
- **4. Utvecklingssamtalet genomförs i Microsoft Teams.**

**Här nedan visas hur du som vårdnadshavare ansluter till ett Teams-möte. Du kan ansluta till mötet från en dator, datorplatta eller mobiltelefon. Om du tänker ansluta till mötet från en mobiltelefon eller datorplatta behöver du installera Microsoft Teamsappen innan mötet. Appen är gratis och finns i Google Play eller App store och du behöver inte ha ett Microsoft Teams-konto.**

- **Ansluta till Microsoft Teams-möte från dator**
	- 1. **Öppna e-posten från mentor** med inbjudan till utvecklingssamtal**.**
	- 2. Klicka på **Anslut till Microsoft Teams-möte** (länk) i inbjudan.

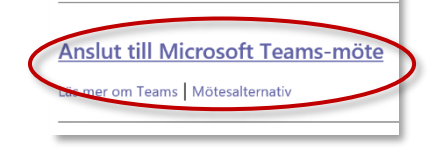

3. Olika anslutningsalternativ kommer nu att visas, det kan se olika ut för olika datorer**.** Välj **Fortsätt i den här webbläsaren.** 

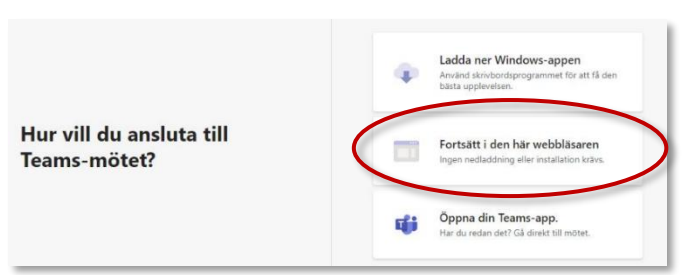

4. **Ange ditt namn** och klicka på **Anslut nu**. Du måste då vänta på att mentor släpper in dig i mötet.

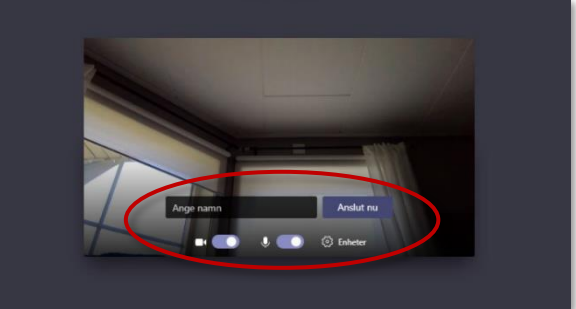

5. Kontrollera, med hjälp av reglagen, att mikrofon och kamera är påslagna.

## • **Ansluta till Teams-möte från mobiltelefon eller datorplatta**

Det går endast att ansluta till mötet från mobiltelefon eller datorplatta om **Microsoft Teamsappen** är installerad. Appen är gratis och du behöver inte ha ett Microsoft Teams-konto. **Så här gör du:**

1. **Ladda ner Microsoft Teams-appen** i Google Play eller App Store.

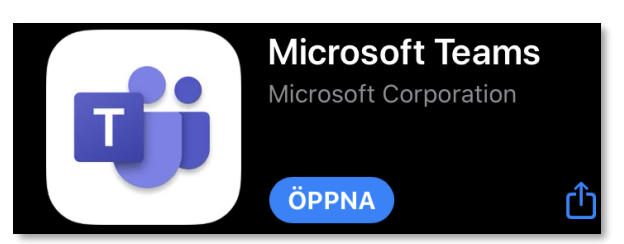

- 2. **Öppna e-posten** från mentor med inbjudan till utvecklingssamtal.
- 3. Klicka på **Anslut till Microsoft Teams-möte** i inbjudan.

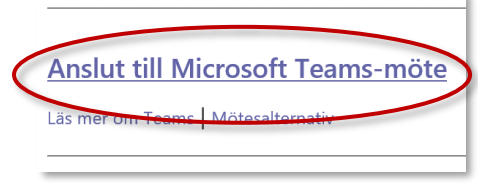

4. Välj **Anslut som gäst** och **skriv in ditt namn**.

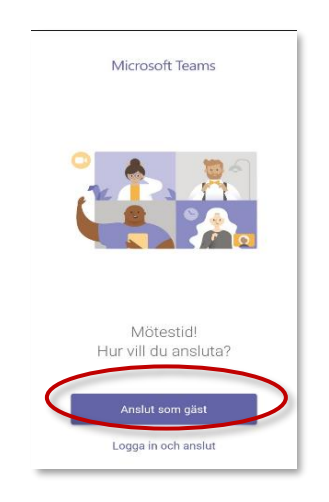

5. Välj **Anslut till möte.** Du måste då vänta på att mentor släpper in dig i mötet